平成 27 年広島県産業連関表経済波及効果分析ツール 使用方法

1 準備作業

(1)「利用上の注意」の確認

平成 27 年広島県産業連関表経済波及効果分析ツールを利用して正しい分析結果を作成するために, 最低限必要となる事項をまとめた ものです。利用前に必ずお読みください。

(2)分析シートの選択

次の4種類の分析シートから選択します。

「①需要拡大による波及効果シート」

本分析ツールの標準シートです。

分析対象は,県内の消費,投資等の需要増加がもたらす県内への経済波及効果(例:自動車の最終需要など)です。

最終需要増加額として,「県内産・県外産の区分不明(購入者価格)」,「県内産の需要のみ(購入者価格)」,「県内産の需要のみ(生産者価格)」の3種類の入力区分に数値を入力することで,最終需要増加がもたらす経済波及効果を試算できます。

「②企業誘致による波及効果シート」

上記「①需要拡大による波及効果シート」に,企業の生産増加額の入力枠を追加したシートです。

分析対象は,県内の企業等が機械等の設備投資を行い,生産が増加した場合(新たに操業した場合)の県内への経済波及効果です。 誘致企業が初期投資を行い(=最終需要増加額),操業を開始した場合の経済波及効果を試算できます。

「3観光客増加による波及効果(イベント波及効果)シート」

分析対象は,県内の観光,イベント等の需要増加がもたらす県内への経済波及効果です。

上記「①需要拡大による波及効果シート」と同様に,観光消費額=需要増加額を入力し試算するためのツールですが,それぞれの産業 区分に合った品目を例示し、正しく入力できるようにししています。また、産業区分の情報が把握できない場合でも、全体消費額のみ分 かるケースや人数のみ分かるケースに対応できるよう,消費品目の全国平均値を基に按分を行い,入力数値を推計できるシートを用意し ています。

「42大規模建設プロジェクトによる波及効果シート」

分析対象は,県内で公共事業等の建設投資が行われた場合の経済波及効果です。

建設事業の種類に応じて原材料投入額を算出し,それらを最終需要額の各産業区分に投入することによって,各種建設事業や公共事業 の種類別の経済波及効果を試算できます。

2 分析シートの構成

分析シートは,以下のワークシートから構成されています。

分析は,「入力シート」に入力すると,結果が「総括表」,「フロー図」,「各詳細表(1次効果,2次効果,総合効果)」に試算されます。 (1)入力シート

分析タイトル、最終需要増加額内訳、消費転換率、表示単位及び分析事項のメモ欄(省略可)の各入力項目について入力するためのシ ート

(2)観光消費支出額推計シート ※「③観光客増加による波及効果(イベント波及効果)シート」のみ

産業部門別の消費支出額(=需要増加額)の把握が困難な場合に,全国平均値に基づく按分・積上げ手法により需要額を推計するため のシート(①宿泊費,土産代など6つに分けた消費支出額,②全体の消費支出額,③来場者数 のいずれかを入力して計算する。)

(3)総括表

分析結果の概要をまとめたシート

(4)フロー図

経済波及の流れ及び波及効果の算出に用いた数式を確認できるシート

(5)詳細表(1次効果)

直接効果及び間接1次波及効果までの計算結果を産業部門別にまとめたシート

(6)詳細表(2次効果)

直接効果と間接1次波及効果の合算から間接2次波及効果までの計算結果を産業部門別にまとめたシート

(7)詳細表(総合効果)

直接効果,間接1次波及効果及び間接2次波及効果を合算したシート

(8)各種係数

計算の過程で使用する「商業マージン率」,「運輸マージン率」,「県内自給率」,「就業係数」,「雇用係数」,「粗付加価値率」,「雇用者所 得率」,「民間消費支出構成比」の各種係数をまとめたシート

(9)投入係数

投入係数行列

- (10) 逆行列 (IM) 開放型逆行列係数行列 ([I-(I-M)A] -1型)
- (11)逆行列(IM 外生化) ※「②企業誘致による波及効果シート」のみ 外生化した開放型逆行列係数行列 ([I-(I-M)A]  $^{-1}$ 型)
- (12)建設係数 ※「④大規模建設プロジェクトによる波及効果シート」のみ 平成 27 年 (2015 年) 建設部門分析用産業連関表 (国土交通省) の一般分類建設部門投入係数表
- 3 「①需要拡大による波及効果シート」分析作業手順
- (1) 入力作業

「入力シート」に必要事項を入力します。(【図1】「①需要拡大による波及効果シート」の「入力シート」参照)

- ア 分析タイトルを入力します。
- イ 下の赤枠の中に,産業部門ごとの需要増加額を数値で入力します。 入力の際には,次の3パターンの中から選択し,該当する列に入力します。
	- a 県内産・県外産の区分が不明な場合(購入者価格) (需要の増加に対して新たに供給される財・サービスが広島県内産か県外産か分からない場合で,店舗の販売価格で積算した場合)
	- b 県内産の需要のみの場合(購入者価格) (需要の増加に対して新たに供給される財・サービスがすべて広島県内産でまかなわれる場合で,店舗の販売価格で積算した場合)
	- c 県内産の需要のみの場合(生産者価格) (需要の増加に対して新たに供給される財・サービスがすべて広島県内産でまかなわれる場合で,工場等の出荷価格で積算した場 合)
	- ※ 必ず a~c のいずれか1列に入力してください。
	- ※ 生産者価格とは、生産者の出荷時の価格のことをいい、購入者価格(消費者が購入する際に支払う価格)から商業マージン,運輸 マージンを差し引いた価格になります。
- ウ 消費転換率の値をプルダウンで選択します。
- ※ 消費転換率とは,消費支出を実収入で除したもので,その値は2次波及効果の算出に影響します。
- ※ 本シートでは広島市と中国地方の値から選択するようになっています。広島市から離れた場所における波及効果を求める際には, 中国地方の値を選択してください。
- エ 単位をプルダウンで選択します。
- オ 分析事項のメモ欄は,必要に応じ,記入します。
	- ※ メモ欄の内容は,総括表に複写されます。
	- ※ 記入がなくても, 計算結果には影響しません。

【図1】「①需要拡大による波及効果シート」の「入力シート」

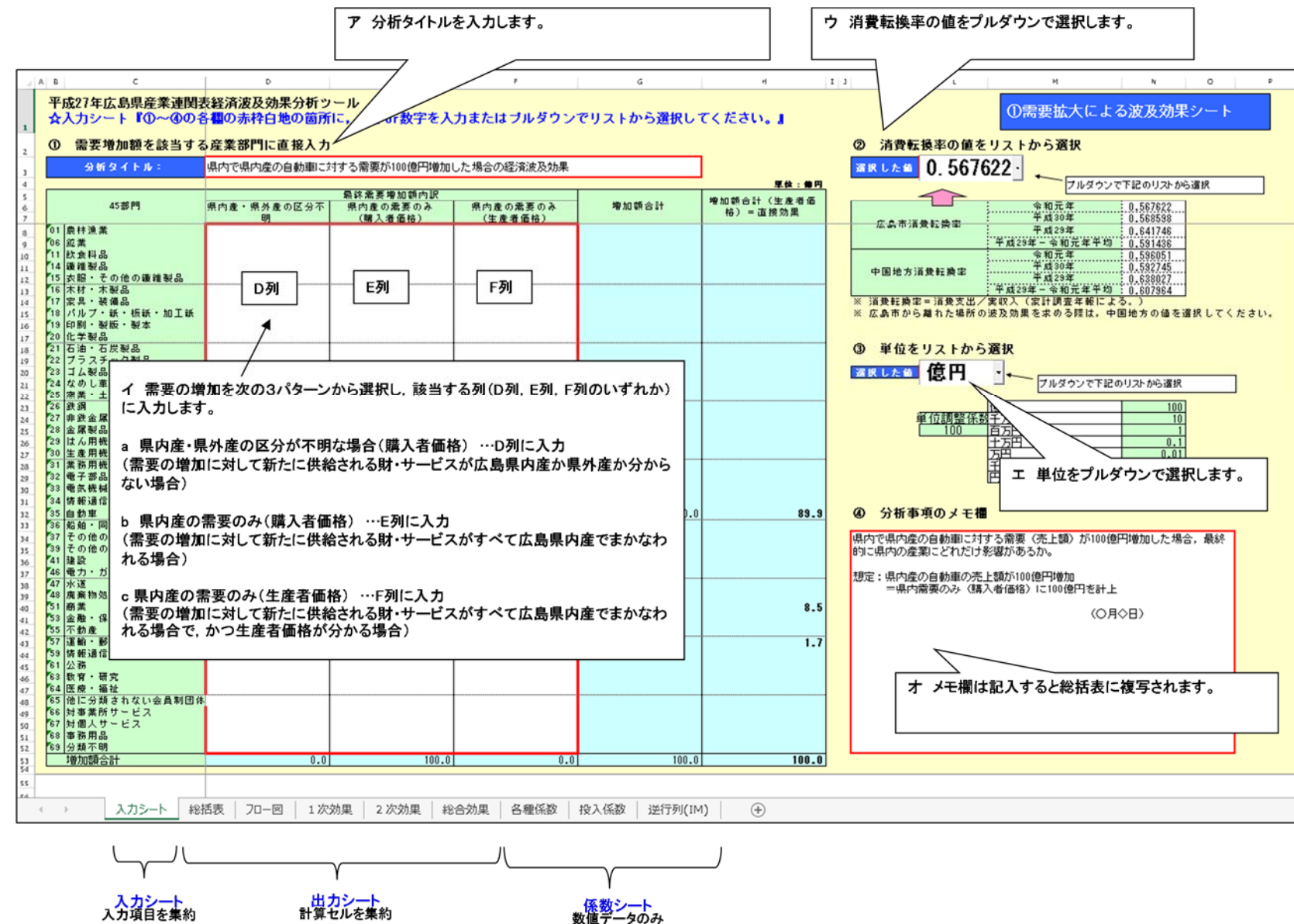

(2)総括表等出力作業

「総括表シート」に、分析結果の概要が出力されます。

分析結果の詳細は,「フロー図」,「各詳細表(1次効果,2次効果,総合効果)」をご覧ください。

【図2】「①需要拡大による波及効果シート」の「総括表シート」

![](_page_5_Figure_4.jpeg)

![](_page_6_Figure_0.jpeg)

## 【図3】「①需要拡大による波及効果シート」の「フロー図」

- 4 「②企業誘致による波及効果シート」分析作業手順
- (1)入力作業

「入力シート」に必要事項を入力します。(【図4】「②企業誘致による波及効果シート」の「入力シート」参照)

- ア 分析タイトルを入力します。
- イ 下の赤枠の中に,産業部門ごとの需要増加額を数値で入力します。 入力の際には、次の4パターンの中から選択し、該当する列に入力します。
- a 県内産・県外産の区分が不明な場合(購入者価格) (需要の増加に対して新たに供給される財・サービスが広島県内産か県外産か分からない場合で, 店舗の販売価格で積算した場合)
- b 県内産の需要のみの場合(購入者価格)

 (需要の増加に対して新たに供給される財・サービスがすべて広島県内産でまかなわれる場合で,店舗の販売価格で積算した場合) c 県内産の需要のみの場合(生産者価格)

(需要の増加に対して新たに供給される財・サービスがすべて広島県内産でまかなわれる場合で,工場等の出荷価格で積算した場合)

- d 操業開始により新たに生産した場合又は生産が増加した場合
- ※ 必ず a~d のいずれか1列に入力してください。
- ※ 生産者価格とは,生産者の出荷時の価格のことをいい,購入者価格(消費者が購入する際に支払う価格)から商業マージン,運輸マ ージンを差し引いた価格になります。
- ウ 消費転換率の値をプルダウンで選択します。
- ※ 消費転換率とは,消費支出を実収入で除したもので,その値は2次波及効果の算出に影響します。
- ※ 本シートでは広島市と中国地方の値から選択するようになっています。広島市から離れた場所における波及効果を求める際には,中 国地方の値を選択してください。
- エ 単位をプルダウンで選択します。
- オ 分析事項のメモ欄は,必要に応じ,記入します。
	- ※ メモ欄の内容は, 総括表に複写されます。
	- ※ 記入がなくても, 計算結果には影響しません。

【図4】「②企業誘致による波及効果シート」の「入力シート」

![](_page_8_Figure_1.jpeg)

(2) 総括表等出力作業

「総括表シート」に、分析結果の概要が出力されます。

分析結果の詳細は,「フロー図」,「各詳細表(1次効果,2次効果,総合効果)」をご覧ください。

【図5】「②企業誘致による波及効果シート」の「総括表シート」

![](_page_9_Figure_4.jpeg)

![](_page_10_Figure_0.jpeg)

## 【図6】「②企業誘致による波及効果シート」の「フロー図」

- 5 「③観光客増加による波及効果(イベント波及効果)シート」分析作業手順
- (1) 入力作業

「入力シート」に必要事項を入力します。(【図7】「③観光客増加による波及効果(イベント波及効果)シート」の「入力シート」参 照)

- ア 分析タイトルを入力します。
- イ 下の赤枠の中に,産業部門ごとの需要増加額を数値で入力します。 入力の際には,次の3パターンの中から選択し,該当する列に入力します。
- a 県内産・県外産の区分が不明な場合(購入者価格) (需要の増加に対して新たに供給される財・サービスが広島県内産か県外産か分からない場合で,店舗の販売価格で積算した場合)
- b 県内産の需要のみの場合(購入者価格) (需要の増加に対して新たに供給される財・サービスがすべて広島県内産でまかなわれる場合で、店舗の販売価格で積算した場合)
- c 県内産の需要のみの場合(生産者価格)

(需要の増加に対して新たに供給される財・サービスがすべて広島県内産でまかなわれ、かつ工場等の出荷価格で積算した場合)

- ※ 必ず a~c のいずれか1列に入力してください。
- ※ 生産者価格とは,生産者の出荷時の価格のことをいい,購入者価格(消費者が購入する際に支払う価格)から商業マージン,運輸マ ージンを差し引いた価格になります。
- ウ 消費転換率の値をプルダウンで選択します。
- ※ 消費転換率とは,消費支出を実収入で除したもので,その値は2次波及効果の算出に影響します。
- ※ 本シートでは広島市と中国地方の値から選択するようになっています。広島市から離れた場所における波及効果を求める際には,中 国地方の値を選択してください。
- エ 単位をプルダウンで選択します。
- オ 分析事項のメモ欄は,必要に応じ,記入します。
- ※ メモ欄の内容は, 総括表に複写されます。
- ※ 記入がなくても,計算結果には影響されません。

![](_page_12_Figure_0.jpeg)

カ 観光消費支出額の推計

観光消費額について産業部門別の需要額の把握が困難な場合,「観光支出消費額推計シート」を利用し,全国平均値に基づく按分・積 上げ手法により産業部門別の需要額を推計することができます。(【図8】「③観光客増加による波及効果(イベント波及効果)シート」 の「観光消費額推計シート」参照)

(ア)入力シート

次の①から③のいずれか一つに入力します。

- ① 消費支出額の内訳(交通費,宿泊費など)が把握できる場合 消費支出額を宿泊客,日帰り客ごとに,内訳(交通費,宿泊費など)を入力します。(単位:百万円)
- ② 消費支出額の合計額のみ把握できる場合 消費支出額の合計額を宿泊客,日帰り客ごとに入力します。(単位:百万円)
- ※ 消費支出額は1人当たりの金額ではなく,人数を掛けた合計額を入力してください。
- ③ 来場者数のみ把握できる場合 来場者数(人数)を宿泊客,日帰り客ごとに入力します。(単位:人)
- (イ) 出力シート

出力シートには,入力シートで入力した数値から産業連関表の 45 部門に対応した消費支出額が出力されます。

- ※ 45 部門の消費支出額は,出力シートの赤枠内(D35 セル~D79 セル)に表示されます。
- (ウ)出力された消費支出額を,観光客増加による波及効果(イベント波及効果)シート「入力シート」へ貼り付け

## 出力シートの赤枠内(D35 セル~D79 セル)を選択してコピーし,【図7】「③観光客増加による波及効果(イベント波及効果)シ ート」の「入力シート」内の最終需要増加額(D列~F列のいずれか)へ貼り付ける。

- ※ 需要の増加に対して新たに供給される財・サービスが,
	- a 県内産・県外産の区分が不明な場合(購入者価格) → 「入力シート」D列へ貼り付け
	- b 県内産の需要のみの場合(購入者価格) → 「入力シート」E列へ貼り付け
	- c 県内産の需要のみの場合 (生産者価格) → 「入力シート」F列へ貼り付け

## 【図8】「③観光客増加による波及効果(イベント波及効果)シート」の「観光消費額推計シート」

![](_page_14_Figure_1.jpeg)

(2) 総括表等出力作業

「総括表シート」に、分析結果の概要が出力されます。

分析結果の詳細は,「フロー図」,「各詳細表(1次効果,2次効果,総合効果)」をご覧ください。

【図9】「③観光客増加による波及効果(イベント波及効果)シート」の「総括表シート」

![](_page_15_Figure_4.jpeg)

![](_page_16_Figure_0.jpeg)

【図 10】「③観光客増加による波及効果(イベント波及効果)シート」の「フロー図」

- 6 「④大規模建設プロジェクトによる波及効果シート」分析作業手順
- (1)入力作業

「入力シート」に必要事項を入力します。(【図 11】「④大規模建設プロジェクトによる波及効果シート」の「入力シート」参照)

- ア 分析タイトルを入力します。
- イ 最終需要増加額欄を入力します。事業分類,最終需要増加額内訳,オプションから構成されています。 事業分類はプルダウンから選択します。各事業分類の種類・説明は下の事業分類表を参照してください。 最終需要増加額は金額を「1.工事費(土木・建築)」,「2.調査・設計費」,「3.事務費(公共事業の場合)」にそれぞれ入力しま す。
	- 「2.調査・設計費」に県外需要が含まれる場合(例:県外の業者に設計を委託する場合)は,オプションを「有」にします。
	- ※ 事業分類は、建設部門を工事種別などにより 70 種類に分類しています。分類内容は、平成 27 年建設部門分析用産業連関表 (国土 交通省)の一般分類建設部門投入係数表 (70 部門)に基づいています。
- ウ 消費転換率の値をプルダウンで選択します。
	- ※ 消費転換率とは,消費支出を実収入で除したもので,その値は2次波及効果の算出に影響します。
- ※ 本シートでは広島市と中国地方の値から選択するようになっています。広島市から離れた場所における波及効果を求める際には, 中国地方の値を選択してください。
- エ 単位をプルダウンで選択します。
- オ 分析事項のメモ欄は,必要に応じ,記入します。
	- ※ メモ欄の内容は、総括表に複写されます。
	- ※ 記入がなくても,計算結果には影響されません。

![](_page_18_Figure_0.jpeg)

- 係数シート<br><sub>粉値</sub>データのみ

【図 11】「④大規模建設プロジェクトによる波及効果」の「入力シート」

出力シート<br>計算セルを集約

\_\_\_\_入力シート<br>入力項目を集終

(2)総括表等出力作業

「総括表シート」に、分析結果の概要が出力されます。

分析結果の詳細は,「フロー図」,「各詳細表(1次効果,2次効果,総合効果)」をご覧ください。

【図 12】「④大規模建設プロジェクトによる波及効果」の「総括表シート」

![](_page_19_Figure_4.jpeg)

![](_page_20_Figure_0.jpeg)

![](_page_20_Figure_1.jpeg)